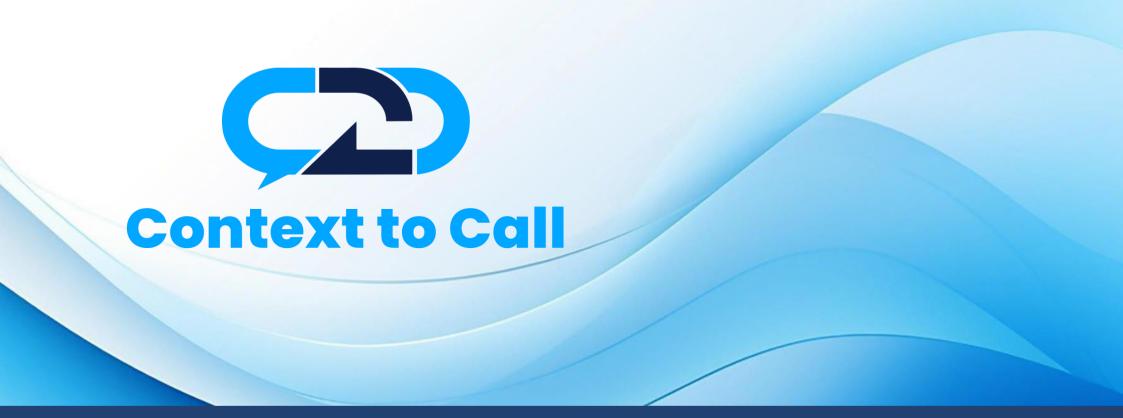

Context to Call Business User Guide

**BigCommerce** Platform

Version 1.4

# User Guide Contents

| Introduction                                       |    |
|----------------------------------------------------|----|
| Sign-In                                            | 3  |
| Dashboard                                          | 5  |
| Generate Context to Call Business Embed Code       | 6  |
| Step 1: Accessing the Setup - Point Management     | 6  |
| Step 2: Adding Source                              | 7  |
| Types of Point                                     | 9  |
| Step 3: Adding Point                               | 10 |
| Adding Global Point                                | 13 |
| Adding Local Point                                 |    |
| Step 4: Points Verification and Create Embed Code. |    |
| Integrating Embed Code – BigCommerce               |    |

### Introduction

Welcome to the Context to Call Business BigCommerce user guide! This guide will help you set up Context to Call Business Sources and Points and integrate your newly generated Embed Code on your Website effectively to enhance your business experience.

# Sign-In

- Open the Sign-In Page: Open your web browser and go to the Context to Call Business Sign-In page.
- Enter Email Address: In the appropriate field, enter the email address associated with your account.
- **Provide Password:** Enter your account password in the designated password field. Be sure to use the correct combination of uppercase and lowercase letters, numbers, and special characters.
- **Remember Me:** Sign-in forms offer a "Remember Me" option. Selecting this option will keep you signed in on that device/browser for an extended period.
- **Click "Sign In":** Once you've entered your credentials, click the "Sign In" button to proceed.

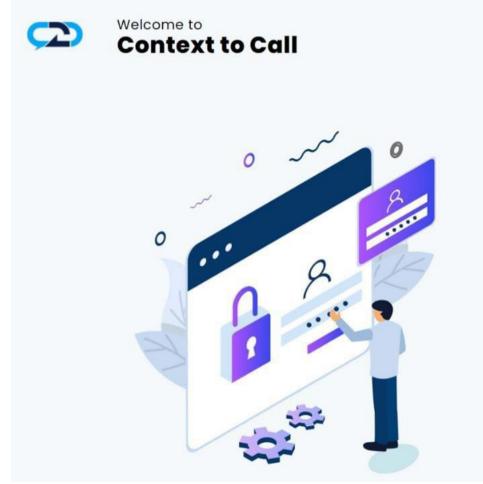

# Sign In

Email Address \*

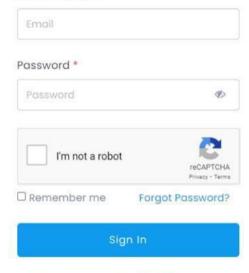

Don't have an account? Sign Up

Fig 1 - Login

#### Dashboard

• Access Your Account: Upon successful authentication, you will be granted access to your Context to Call Business account and directed to your account dashboard page.

| $\frown$               | Welcome Alley Wills                                                         |                                                                       |                                               | 👤 Alley 🗸    |
|------------------------|-----------------------------------------------------------------------------|-----------------------------------------------------------------------|-----------------------------------------------|--------------|
| Dashboard              | Dashboard<br>Overview<br>🗄 Jan 01, 2023 - Jan 31, 2023 Select Point 🗸 Clear |                                                                       | Refresh 🗘                                     |              |
| d∬ Reports →           | Call Logs<br>Completed - 0<br>Failed - 0<br>Canceled - 0                    | SMS Logs<br>Completed - 0<br>Falled - 0<br>Conceled - 0<br>Queued - 0 | Email Logs<br>Sent - 0<br>Failed - 0<br>Total |              |
|                        | Call Activity<br>No<br>Record<br>Available                                  | SMS Activity<br>No<br>Record<br>Available                             | Email Activity<br>No<br>Record<br>Available   |              |
| n Support 🕓 🙄          |                                                                             |                                                                       |                                               |              |
| Context to Call Manual | Copyright © 2023 Context To Call LLC. All rights reserved.                  |                                                                       | Context to Call Terms & Conditions Pri        | ivacy Policy |

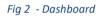

# Generate Context to Call Business Embed Code

### Step 1: Accessing the Setup - Point Management

• Click on the "Setup" option located on the navigation menu.

| $\frown$                                     | Welcome Alley Wills                                                                                                    | Q Alley ~                                         |
|----------------------------------------------|----------------------------------------------------------------------------------------------------|---------------------------------------------------|
| <ul> <li>Dashboard</li> <li>Setup</li> </ul> | Setup - Point Management > Setup - Point Management  O Only enabled and verified Communication Mode will be visible on the Point. | Add Source +                                      |
| ☐ Reports → ☐ Billing →                      |                                                                                                    |                                                   |
|                                              |                                                                                                    |                                                   |
|                                              |                                                                                                    |                                                   |
| 🎧 Support 🕓 😑                                |                                                                                                    |                                                   |
| Context to Call Manual                       | Copyright © 2023 Context To Call LLC., All rights reserved.                                                                       | Context to Call Terms & Conditions Privacy Policy |

Fig 3 – Setup - Point Management

### Step 2: Adding Source

The Source contains the Points added under it. The Source name refers to the website name. Example - If you have a website called "<u>www.amazon.com</u>", you can name your Source as Amazon.

• Click on the 'Add Source' button.

| $\langle \mathcal{D} \rangle$                | Welcome Alley Wills                                                        | Q Alley ~                                         |
|----------------------------------------------|----------------------------------------------------------------------------|---------------------------------------------------|
| <ul> <li>Dashboard</li> <li>Setup</li> </ul> | Setup - Point Management > Setup - Point Management •                      | Add Source +                                      |
| d∏ Reports →                                 | Only enabled and verified Communication Mode will be visible on the Point. |                                                   |
| Billing >                                    |                                                                            |                                                   |
|                                              |                                                                            |                                                   |
|                                              |                                                                            |                                                   |
|                                              |                                                                            |                                                   |
|                                              |                                                                            |                                                   |
|                                              |                                                                            |                                                   |
| ng Support 💽 😇                               |                                                                            |                                                   |
| Context to Call Manual                       | Copyright © 2023 Context To Call LLC. All rights reserved.                 | Context to Call Terms & Conditions Privacy Policy |
| Fig 4 – Add Source                           |                                                                            |                                                   |

• Enter the Source Name and click on the 'Add' button.

| Add Source    | × |
|---------------|---|
| Source Name * |   |
| Amazon        |   |
| Add           |   |
|               |   |

Fig 5 - Add source

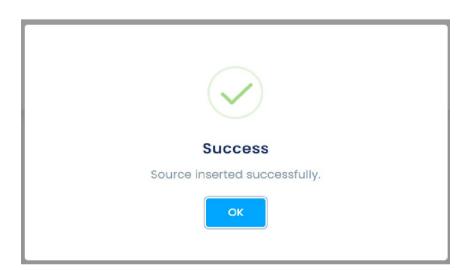

Fig 6 - Source Added

# **Types of Point**

#### **Global Points and Local Points**

The Context to Call Business user can add Global Point or Local Point once at a time while adding a point by enabling/disabling the toggle button for their website domain or limited to a specific website page URL.

1) Global Point – It is used for creating communication points that are related to a specific Website Domain. Domain Name main part of the address, such as "example" in "example.com.

The Context to Call Business users can place communication points anywhere on their website which will be visible where they have placed the point on their website. The Context to Call user must provide a domain name of their website under the "Website Domain" textbox.

The communication point will function only if the domain name provided by the Context to Call Business user matches the domain name of where the Global Points are placed.

2) Local Point – It is used for creating a communication point for the specific Page of the website. The domain is the main part of the URL that identifies the website, and the path indicates the specific location of the page within the website's directory structure.

It may include folders, subfolders, and the page filename. For example, "/page" is the path in the URL "https://www.example.com/page".

The Context to Call Business users can create communication points for different pages of their website by providing the Page URL under the "Website's Page URL" textbox.

The communication point will function only if the Page URL provided by the Context to Call Business user matches the Page URL where the Local Points are placed.

### Step 3: Adding Point

• The Source inserted in the previous step is visible under Setup - Point Management.

| $\frown$                                                                                                    | Welcome Alley Wills                                               | 🔯 Alley ~                                         |
|----------------------------------------------------------------------------------------------------|-------------------------------------------------------------------|---------------------------------------------------|
| <ul> <li>Dashboard</li> <li>Setup</li> <li>              Reports →      </li> <li>Billing →         </li> </ul> | Setup - Point Management > Setup - Point Management               | Add Source +                                      |
|                                                                                                    |                                                                   |                                                   |
| <ul> <li>Support Context to Call Manual</li> </ul>                                                              | Copyright © 2023 <b>Context To Call LLC.</b> All rights reserved. | Context to Call Terms & Conditions Privacy Policy |

Fig 7 – Source: Setup - Point Management

• Click on the 'Add Point' button.

| $(\mathbf{D})$                               | Welcome Alley Wills                                                                                                    | Q Alley ~                                         |
|----------------------------------------------|----------------------------------------------------------------------------------------------------|---------------------------------------------------|
| <ul> <li>Dashboard</li> <li>Setup</li> </ul> | Setup - Point Management > Setup - Point Management  Only enabled and verified Communication Mode will be visible on the Point. | Add Source +                                      |
| 네 Reports ><br>Billing >                     | Source : Amazon<br>No point added yet.<br>Add Point Delete Source                                                               | -                                                 |
|                                              |                                                                                                    |                                                   |
| 🎧 Support 🐛 😑                                |                                                                                                    |                                                   |
| Context to Call Manual                       | Copyright © 2023 Context To Call LLC. All rights reserved.                                                                      | Context to Call Terms & Conditions Privacy Policy |

Fig 8 – Source: Add Point Button

Creating Point: Point Details page.

- Upon clicking the 'Add point' button in the set-up page under any created source, user is navigated to point details page. [Refer to Fig 9]
- Source under which you added the Point will Auto-Populate in the Source Name field. [Refer to Fig -9: 'Source Name' Field]

| Ç  | 2                      | Welcome Alley Wills                                        |                                                    | Q A                                           | lley ~ |
|----|------------------------|------------------------------------------------------------|----------------------------------------------------|-----------------------------------------------|--------|
| ŵ  | Dashboard              | Setup - Point Management > Point Details                   |                                                    |                                               |        |
|    |                        | Step 1: Point Info.                                        |                                                    |                                               |        |
| 28 | Setup                  | Source Name *                                              | Amazon                                             |                                               |        |
| ഫി | Reports >              | Point Type *                                               | Select Point Type                                  |                                               |        |
| ß  | Billing >              | Point Name *                                               | e.g. Home Page                                     |                                               |        |
|    |                        | Select Mode(s) *                                           | All Call SMS Email                                 |                                               |        |
|    |                        |                                                            | Above selected mode will be visible in your source |                                               |        |
|    |                        |                                                            |                                                    | Ad                                            | d      |
|    |                        |                                                            |                                                    |                                               |        |
|    |                        |                                                            |                                                    |                                               |        |
|    |                        |                                                            |                                                    |                                               |        |
|    |                        |                                                            |                                                    |                                               |        |
| G  | Support                |                                                            |                                                    |                                               |        |
| Ш  | Context to Call Manual | Copyright © 2024 Context To Call LLC., All rights reserved | ved.                                               | Context to Call Terms & Conditions Privacy Po | olicy  |

Fig 9 - Point Details

#### Adding Global Point

- The Source under which you want to add the Point will Auto-Populate in the Source Name field.
- Select 'Point Type' as 'Website' from the dropdown.
- Enter 'Point Name' for your reference. For example, if you want to place an Icon on your website's Home Page.
- Enable the 'Global' toggle button to make the point a Global Point.
- Enter the Website Domain in the 'Website Domain' textbox.
- Select the 'Communication Modes' you want to place on your website.
- Click on the 'Add' button to add the point. Refer to Fig 10

| $\frown$                         | Welcome Alley Wills                      |                                                    | D Alley ~ |
|----------------------------------|------------------------------------------|----------------------------------------------------|-----------|
| ሰ Dashboard                      | Setup - Point Management > Point Details |                                                    |           |
|                                  | Step 1: Point Info.                      |                                                    |           |
| % Setup                          | Source Name *                            | Amazon                                             |           |
| Reports →                        | Point Type *                             | Website 🗸                                          |           |
| Billing >                        | Point Name *                             | Home Page                                          |           |
|                                  | Local/Global Point                       | Global                                             |           |
|                                  | Website Domain *                         | https://www.amazon.com                             |           |
|                                  |                                          | The full URL, e.g. 'https://contexttocall.com'     |           |
|                                  | Select Mode(s) *                         | 🗹 All 🗹 Call 🗹 SMS 🗹 Email                         |           |
|                                  |                                          | Above selected mode will be visible in your source |           |
| n Support 🕓 🙄                    |                                          |                                                    | Add       |
| Context to Call Manual           |                                          |                                                    |           |
| Fig 10 – Add Point: Global Point |                                          |                                                    |           |

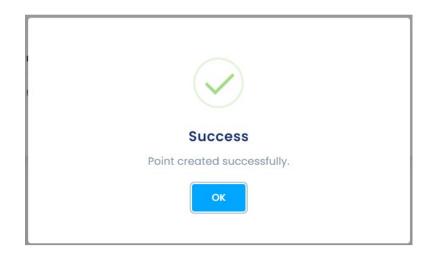

Fig 11 – Global Point Added

#### Adding Local Point

- The Source Name will auto-populate for you.
- Select 'Point Type' as 'Website' from the dropdown.
- Enter 'Point Name' for your reference. Ex., if you want to place icons on your website's Contact Us page.
- Enable the 'Local' toggle button to make the point a Local Point.
- Enter the Website Page URL in the 'Website's Page URL' textbox. Ex., if you want to limit the Icons to a specific page of your website i.e. "www.amazon.com/contactus"
- Select the 'Communication Modes' you want to place on your website.
- Click on the 'Add' button to add the point.
- Refer to Fig 12.

| $\langle \Sigma \rangle$ | Welcome Alley Wills                                          |                                                | Alley ~ |
|--------------------------|--------------------------------------------------------------|------------------------------------------------|---------|
| 🛈 Dashboard              | Setup - Point Management > Point Details Step 1: Point Info. |                                                |         |
| 🔀 Setup                  | Source Name *                                                | Amazon                                         |         |
| Reports →                | Point Type *                                                 | Website ~                                      |         |
| Billing >                | Point Name *                                                 | Contact Us                                     |         |
|                          | Local/Global Point                                           |                                                |         |
|                          | Website Domain *                                             | https://www.amazon.com/Contact Us              |         |
|                          | Select Mode(s) *                                             | The full URL, e.g. 'https://contexttocall.com' |         |
| 🔒 Support 🕓 😑            |                                                              |                                                | Add     |
| Context to Call Manual   |                                                              |                                                |         |

Fig 12 – Add Point: Local Point

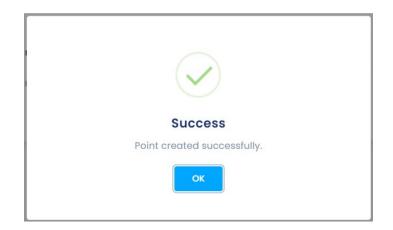

#### Fig 13 – Local Point Added

• User can view added Points under the Setup - Point Management section. [Refer to Fig .14]

| $\frown$                                     | Welcome Alley Wills     |                                                                                                 |                                                            |                    |                                                   |                                                                                                    |                                                                                                    | D Alle                           | y ~ |
|----------------------------------------------|-------------------------|-------------------------------------------------------------------------------------------------|------------------------------------------------------------|--------------------|---------------------------------------------------|----------------------------------------------------------------------------------------------------|----------------------------------------------------------------------------------------------------|----------------------------------|-----|
| <ul> <li>Dashboard</li> <li>Setup</li> </ul> |                         | Setup - Point Management > Setup - Point Management •                                           |                                                            |                    |                                                   |                                                                                                    |                                                                                                    | Add Source +                     |     |
|                                              |                         | Only enabled and verified Communication Mode will be visible on the Point.      Source : Amazon |                                                            |                    |                                                   |                                                                                                    |                                                                                                    |                                  |     |
|                                              | Point Name              | Status                                                                                          | Destination                                                | <b>4</b>           | Call                                              | SMS                                                                                                    | Email                                                                                                    |                                  |     |
|                                              | Contact Us<br>Home Page |                                                                                                 | https://www.amazon.com/contactus<br>https://www.amazon.com | <u>Local Point</u> | <ul><li>•</li><li>•</li><li>•</li><li>•</li></ul> | <ul> <li>•</li> <li>•</li> <li>•&lt;</li></ul> | <ul> <li>Image: Image: Image:</li></ul> | Verify                           |     |
|                                              | Add Point Dele          | ate Source                                                                                      |                                                            |                    |                                                   |                                                                                                    |                                                                                                    |                                  |     |
|                                              |                         |                                                                                                 |                                                            |                    |                                                   |                                                                                                    |                                                                                                    |                                  |     |
|                                              |                         |                                                                                                 |                                                            |                    |                                                   |                                                                                                    |                                                                                                    |                                  |     |
|                                              |                         |                                                                                                 |                                                            |                    |                                                   |                                                                                                    |                                                                                                    |                                  |     |
|                                              |                         |                                                                                                 |                                                            |                    |                                                   |                                                                                                    |                                                                                                    |                                  |     |
| 🔒 Support                                    |                         |                                                                                                 |                                                            |                    |                                                   |                                                                                                    |                                                                                                    |                                  |     |
| Context to Call Manual                       | Copyright © 2024 Conte  | <b>xt To Call LLC.</b> All rig                                                                  | hts reserved.                                              |                    |                                                   |                                                                                                    | Context to Call                                                                                                    | Terms & Conditions Privacy Polic | y   |

Fig 14 – Points Added under Source

### Step 4: Points Verification and Create Embed Code.

• Click on the 'Verify' button to view and edit the 'Point Details' under Setup - Point Management. [Refer to Fig – 15]

| $\frown$                                     | Welcome Alley Wills                                                                                                    |                         |                                  |            |                                                                                                    | Q Alley ~       |                                   |
|----------------------------------------------|----------------------------------------------------------------------------------------------------|-------------------------|----------------------------------|------------|----------------------------------------------------------------------------------------------------|-----------------|-----------------------------------|
| <ul> <li>Dashboard</li> <li>Setup</li> </ul> | Setup - Point Management >         Setup - Point Management •         • Only enabled and verified Communication Mode will be visible on the Point. |                         |                                  |            |                                                                                                    |                 | Add Source +                      |
| Reports >                                    | Source : Amazon                                                                                                    | 1                       |                                  |            |                                                                                                    |                 |                                   |
| 🔁 Billing >                                  | Point Name                                                                                                    | Status                  | Destination                      | Call       | SMS                                                                                                    | Email           | .↓                                |
|                                              | Contact Us                                                                                                    |                         | https://www.amazon.com/contactus | ۰ (ا       | ۲                                                                                                    | ۲               | Verify 🗊                          |
|                                              | Home Page                                                                                                    |                         | https://www.amazon.com           | <b>• •</b> | <ul> <li>Image: Image of the second second seco</li></ul> | <b>@ ()</b>     | Verify                            |
|                                              | Add Point Dele                                                                                                    | ete Source              |                                  |            |                                                                                                    |                 |                                   |
|                                              |                                                                                                    |                         |                                  |            |                                                                                                    |                 |                                   |
|                                              |                                                                                                    |                         |                                  |            |                                                                                                    |                 |                                   |
|                                              |                                                                                                    |                         |                                  |            |                                                                                                    |                 |                                   |
|                                              |                                                                                                    |                         |                                  |            |                                                                                                    |                 |                                   |
|                                              |                                                                                                    |                         |                                  |            |                                                                                                    |                 |                                   |
| <b>ြ</b> Support                             |                                                                                                    |                         |                                  |            |                                                                                                    |                 |                                   |
| Context to Call Manual                       | Copyright © 2024 <b>Conte</b> x                                                                                                    | xt To Call LLC All righ | nts reserved.                    |            |                                                                                                    | Context to Call | Terms & Conditions Privacy Policy |

Fig 15 – Points View Button

• Upon clicking the 'Verify' button on any of the created points in the 'Setup - Point Management' page, the user is landed on the Point Details page [Refer Fig.16], which allows the user to verify and update [Refer to Fig. 16] point details and create the Embed Code.

| $\bigcirc$             | Welcome Alley Wills                                          |                     |                                                |        | 😥 Alley 🗸           |  |  |  |
|------------------------|--------------------------------------------------------------|---------------------|------------------------------------------------|--------|---------------------|--|--|--|
| 🛈 Dashboard            | Setup - Point Management > Point Details Step 1: Point Info. |                     |                                                |        |                     |  |  |  |
| 💥 Setup                | Point Name                                                   | Home Page           |                                                |        |                     |  |  |  |
| C Reports              | Website URL                                                  | https://www.amazon. | com                                            |        |                     |  |  |  |
| Billing →              | Local/Global Point 🖲                                         | Global              |                                                |        |                     |  |  |  |
|                        | Status                                                       | Active              |                                                |        |                     |  |  |  |
|                        | Icons                                                        |                     | SMS                                            |        |                     |  |  |  |
|                        |                                                              | Verify              | Verify                                         | Verify | Update              |  |  |  |
|                        |                                                              |                     |                                                |        |                     |  |  |  |
|                        | Step 2: Point Setting                                        |                     |                                                |        |                     |  |  |  |
|                        | Callback Form Fields                                         |                     |                                                |        |                     |  |  |  |
|                        | Call SMS Email                                               |                     |                                                |        |                     |  |  |  |
|                        | Name                                                         |                     |                                                | _      |                     |  |  |  |
|                        | Contact Number<br>Email Address                              |                     | Verification Required<br>Verification Required |        |                     |  |  |  |
|                        | Message                                                      |                     | venication required                            |        |                     |  |  |  |
|                        |                                                              |                     |                                                |        | Apply to All Dpdate |  |  |  |
| <b>G</b> Support       | Step 3: Embed Code                                           |                     |                                                |        |                     |  |  |  |
| Context to Call Manual |                                                              |                     |                                                |        | How To Embed Code   |  |  |  |

Fig 16 – Point info: Edit Button

The Point Details page has three sections for generating the Embed Code after creating the Source, Points, and verification of the communication modes.

Step 1: Point Info [Refer to Fig. 17]

- Users can Edit and Update the Point details as and when required.
- User needs to verify communications modes (Call/SMS/Email) to generate Embed Code.
- Status toggle button grants users the ability to activate or deactivate the communication point, and the communication modes (Call/SMS/Email Icons). It can be activated or deactivated as per the admin's requirement.
- Refer to Fig 17 to implement the above steps under step 1: Point Info option.

| Ç  | 2                      | Welcome Alley Wills                                          |                        |               |        | 2 Alley ~       |  |  |
|----|------------------------|--------------------------------------------------------------|------------------------|---------------|--------|-----------------|--|--|
| ŵ  | Dashboard              | Setup - Point Management > Point Details Step 1: Point Info. | 5                      |               |        |                 |  |  |
| 88 | Setup                  | Point Name                                                   | Home Page              |               |        |                 |  |  |
| ഫി | Reports >              | Website URL                                                  | https://www.amazon.com |               |        |                 |  |  |
| G  | Billing >              | Local/Global Point 🚯                                         | Giobal                 |               |        |                 |  |  |
|    |                        | Status                                                       | Active                 |               |        |                 |  |  |
|    |                        | lcons                                                        | Call<br>Verify         | SMS<br>Verify | Verify |                 |  |  |
|    |                        |                                                              |                        |               |        | Update Cancel   |  |  |
|    |                        | Step 2: Point Setting                                        |                        |               |        |                 |  |  |
| ŋ  | Support                | Callback Form Fields                                         |                        |               |        |                 |  |  |
| Ш  | Context to Call Manual | Call SMS Email                                               |                        |               |        | Privacy - Terma |  |  |

Fig 17 - Point details: Step-1

- Click on the 'Verify' button located below the 'Call', 'SMS', and 'Email' label to verify the communication mode individually.
- Enter your Business Contact information, where you want to receive the 'Call' & 'SMS'.
- Enter your Business Email information, where you want to receive the 'Email'.

| Call                               | <u>SMS</u>                   | Email                        |
|------------------------------------|------------------------------|------------------------------|
| IVR Verification *                 | Verify Business SMS          | x https://www.omatin.com     |
| Country Code                       | Country Code                 | Verify Email *               |
| Country Code 👻                     | Country Code                 | Enter Business email address |
| Enter Business number to call Ext. | Enter Business number to SMS | Enter email address          |
|                                    | Onter number                 | Proceed                      |
| Pasceed                            | Proceed                      |                              |
|                                    |                              |                              |

Fig 18 – IVR Verification Screen

- Click on the 'Proceed' button to receive the OTP to verify the 'Call', 'SMS', and 'Email' individually. [Refer Fig. 18]
- The 'Verify' button will turn to 'Verified' and click on the 'Update' button to update the verification changes. [Refer Fig. 19]

| Ç            | $\mathbf{D}$          |   | Welcome Alley Wills                                          |                                   |                                  |                                   | Q Alley ~     |
|--------------|-----------------------|---|--------------------------------------------------------------|-----------------------------------|----------------------------------|-----------------------------------|---------------|
| ô            | Dashboard             |   | Setup - Point Management > Point Details Step 1: Point Info. |                                   |                                  |                                   |               |
| 8            | Setup                 |   | Point Name                                                   | Home Page                         |                                  |                                   |               |
| ഫി           | Reports               | > | Website URL                                                  | https://amazon.com                |                                  |                                   |               |
| G            | Billing               | > | Local/Global Point                                           | Giobal                            |                                  |                                   |               |
|              |                       |   | Status                                                       | Active                            |                                  |                                   |               |
|              |                       |   | Icons                                                        | Call<br>Verified<br>Change Number | SMS<br>Verified<br>Change Number | Email<br>Verified<br>Change Email |               |
|              |                       |   |                                                              |                                   |                                  |                                   | Update Cancel |
| G            | Support 🕓 🖻           |   | Step 2: Point Setting                                        |                                   |                                  |                                   |               |
| 00<br>Fig 19 | Context to Call Manue |   | Callback Form Fields                                         |                                   |                                  |                                   |               |

Step 2: Point Setting: Callback Form Fields. [optional]

- Once the user embeds the code on the website, the callback form appears after clicking on the Context to Call Business icon on the webpage.
- The call back form fields displayed on the webpage can be customized from the point setting section. [Refer to Fig. 21]

| $\langle \mathbf{C} \mathbf{C} \rangle$ | Welcome Alley Wills   |                                                                                                    |                                           |               | Q Alley ~             |  |  |  |
|-----------------------------------------|-----------------------|----------------------------------------------------------------------------------------------------|-------------------------------------------|---------------|-----------------------|--|--|--|
| ሰ Dashboard                             | Step 2: Point Setting |                                                                                                    |                                           |               |                       |  |  |  |
| El bashboard                            | Callback Form Fields  |                                                                                                    |                                           |               |                       |  |  |  |
| 🕅 Setup                                 | Call SMS Email        |                                                                                                    |                                           |               |                       |  |  |  |
| Reports                                 | Name                  |                                                                                                    |                                           |               |                       |  |  |  |
|                                         | Contact Number        |                                                                                                    | Verification Required                     |               |                       |  |  |  |
| Billing                                 | > Email Address       |                                                                                                    | Verification Required                     |               |                       |  |  |  |
|                                         | Message               |                                                                                                    |                                           |               | Apply to All 🔍 Update |  |  |  |
|                                         | Step 3: Embed Code    |                                                                                                    |                                           |               |                       |  |  |  |
|                                         |                       |                                                                                                    |                                           |               | How To Embed Code     |  |  |  |
|                                         |                       | Place the following code                                                                                                    | e in html of your application. Preferably | in index.html |                       |  |  |  |
| G Support                               |                       | <script src="undefined" type="text/javascript"></script><br><script type="text/javascript"></td></tr><tr><td>Context to Call M</td><td>anual</td><td colspan=6><pre>createPoint("660a6fe7d9496554afbc9c09","660e1e3fd94965344cbc6d76"); </script> |                                           |               |                       |  |  |  |

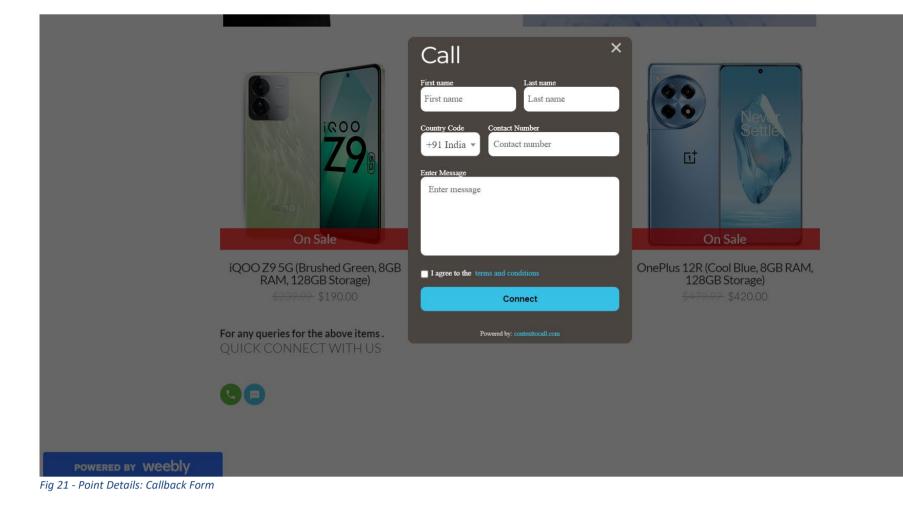

#### Step 3: Embed Code

- To integrate the desired communication point on the website, the admin needs to copy the Embed Codes in the HTML of website.
- The position of the Call/SMS/Email icons will be as per the code pasted in the HTML.
- To enable the Context to Call Business functionality, update the URL of the page in the step-1 the point info > [website] field. [Refer to Fig 22]

| $\bigcirc$             | Welcome Alley Wills                                                                                                    |                           |                                                |  |                 | Q                         | Alley ~            |
|------------------------|----------------------------------------------------------------------------------------------------|---------------------------|------------------------------------------------|--|-----------------|---------------------------|--------------------|
| 습 Dashboard            | Contact Number<br>Email Address                                                                                                    |                           | Verification Required<br>Verification Required |  |                 |                           |                    |
| 🕅 Setup                | Message                                                                                                    |                           | Venincation Required                           |  | Ар              | ply to All 💶 Updat        | e                  |
| Reports →              |                                                                                                    |                           |                                                |  |                 |                           |                    |
| Billing >              | Step 3: Embed Code                                                                                                    |                           |                                                |  |                 | How To Embed Cod          | de                 |
|                        | Place the following code in html of your application. Preferably in index.html<br><script src="undefined" type="text/javascript"></script><br><script type="text/javascript"><br>createPoint("660a6fe7d9496554afbc9c09","660e1e3fd94965344cbc6d76");<br></script> |                           |                                                |  |                 |                           |                    |
| <b>ြ</b> Support       |                                                                                                    |                           |                                                |  |                 |                           |                    |
| Context to Call Manual | Copyright © 2024 Context To Call                                                                                                    | LLC. All rights reserved. |                                                |  | Context to Call | Terms & Conditions Privac | cy Privacy - Terms |

Integrating Embed Code – BigCommerce

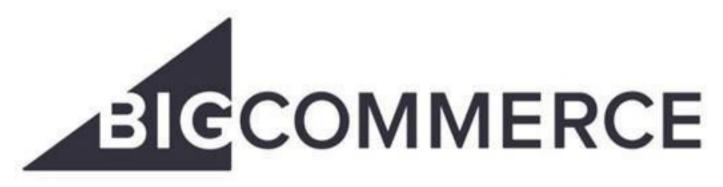

Fig 23 – Big commerce logo

- Sign In to your BigCommerce account "https://login.bigcommerce.com/login".
- On the left navigation menu, click on "Storefront" > "Themes".
- Select your theme and click on the "Customize" button to open the Page Builder Tool.

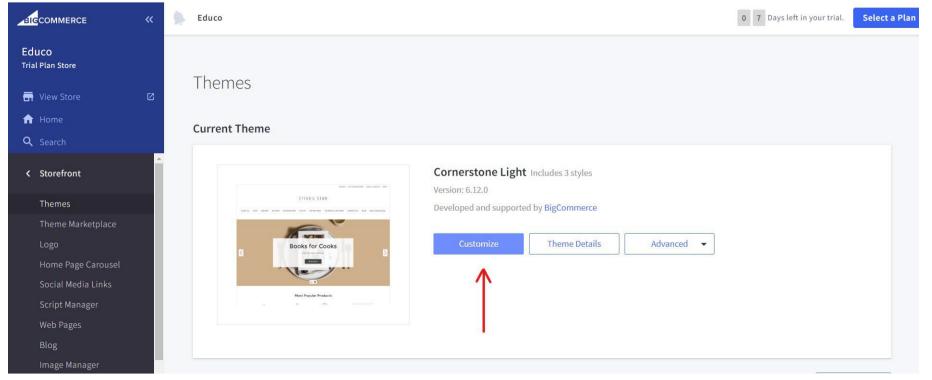

Fig 24 – BigCommerce: Customize

- Select the page from the "Page Dropdown", you want to place the Context to Call Icon.
- Drag and drop the "HTML" on the option "Drag and drop widgets here"

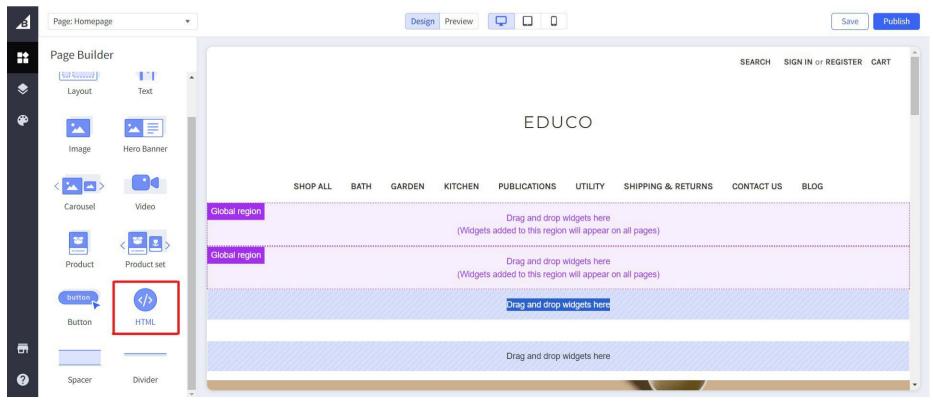

Fig 25 – BigCommerce: HTML Drag and Drop

- Paste the Context to Call Business Embed code in the HTML editor opened on the left panel.
- Click on the "Save" button to save your progress.

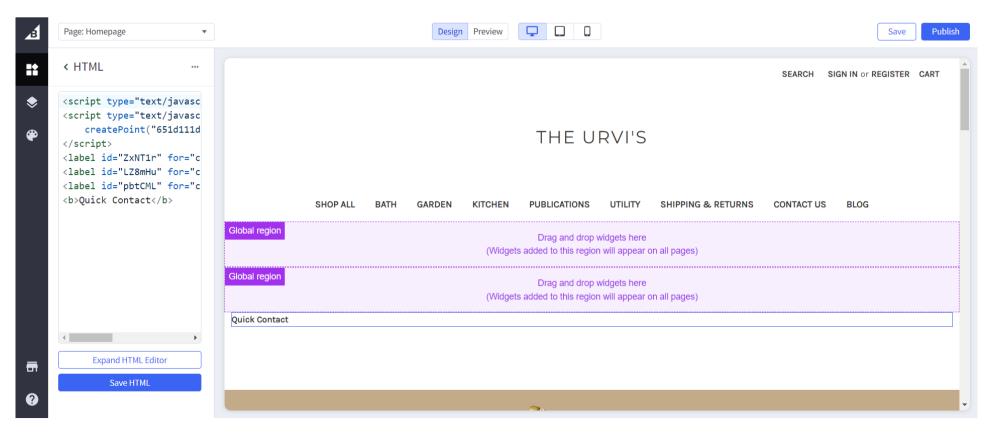

Fig 26 – BigCommerce: HTML Editor

- Click on the "Publish" button to publish the changes on your website.
- Go to the dashboard page of your account and click on "View Store" on the left menu. This will open your published website on the new window and copy the domain/page URL.

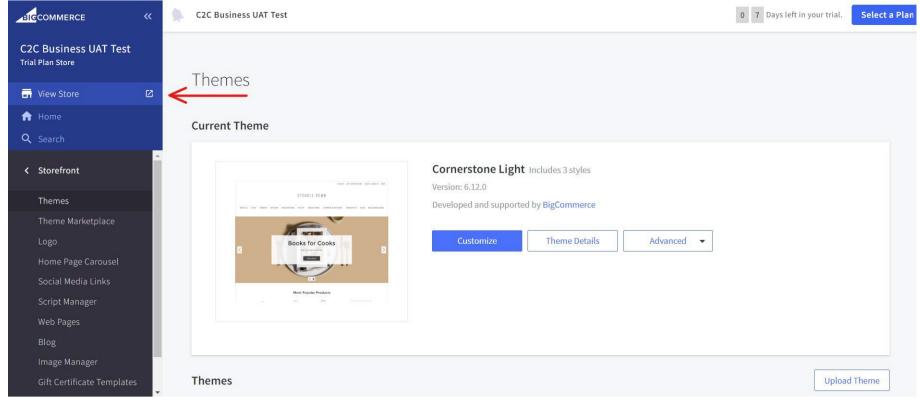

Fig 27 – Dashboard: View Store

• Update the website "Domain" or "Page URL" on the Context to Call Business Webapp > Setup - Point Management > Point Info. > Website URL.

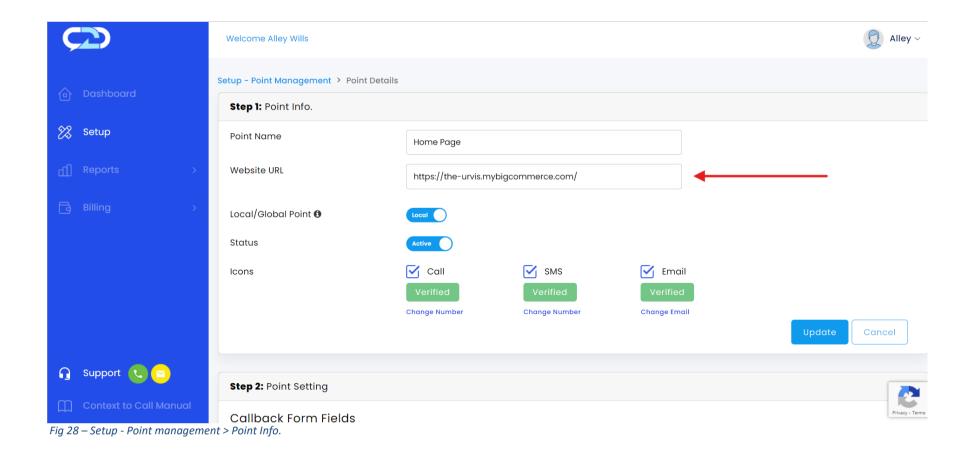

• You can preview the changes or visit your website, the Context to Call Business Icons will be displayed on the website.

SEARCH SIGN IN or REGISTER CART

### THE URVI'S

SHOP ALL BATH GARDEN KITCHEN PUBLICATIONS UTILITY SHIPPING & RETURNS CONTACT US BLOG

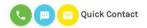

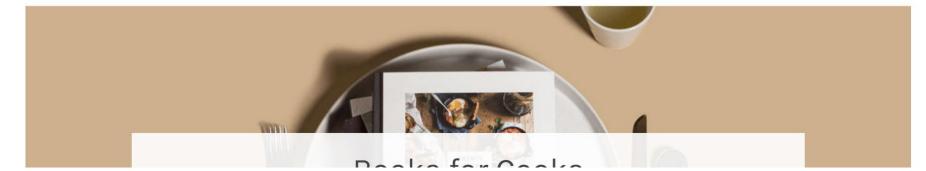

Fig 29 – BigCommerce: Context to Call Icons